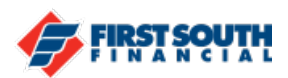

## How to Enable the Quick Balance Mobile Widget - iOS

This widget will allow users to view the balance of one of their accounts at any time. There are also links that allow users to reach the transfer and lock card screens without logging into the app.

NOTE: The Quick Balance Widget is only available for mobile devices and can only display one account. The device must be registered before the widget can be enabled.

- 1. Access the home screen of the device
- 2. Swipe right
- 3. Tap "Edit" at the bottom of the screen

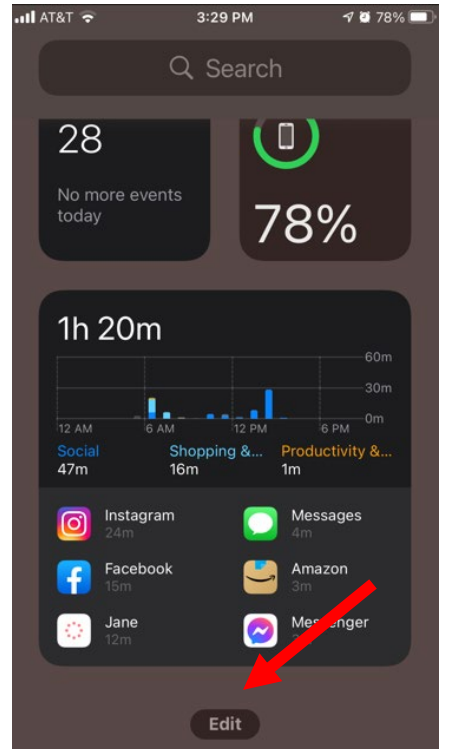

4. Tap on the "+" in the top right corner

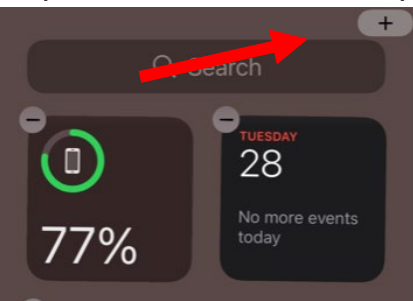

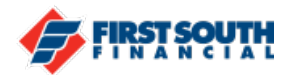

5. Scroll or search for the FIRSTSOUTH Mobile banking widget

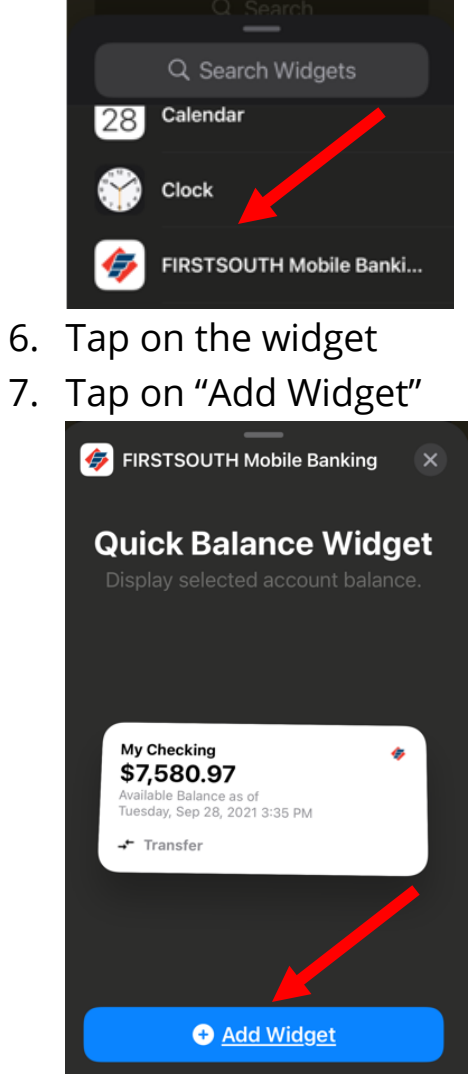

8. Once the widget is added, tap on "Log In" to authenticate the widget

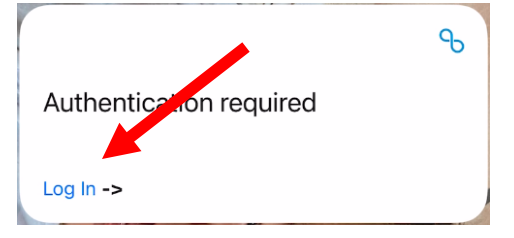

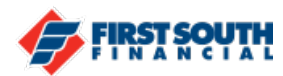

9. If the authentication process is a success, "Widget Enrolled" will appear

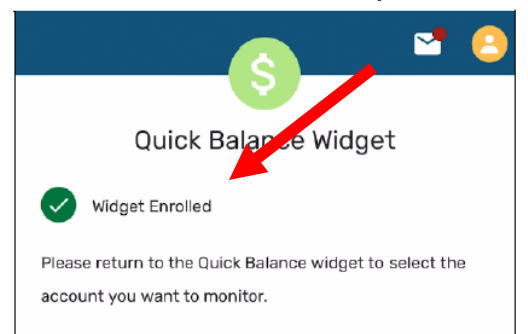

- 10.Locate the Widget on your device
- 11.Hold down to make the Widget Options appear

Choose

12.Tap on "Edit Widget" to select the account to display

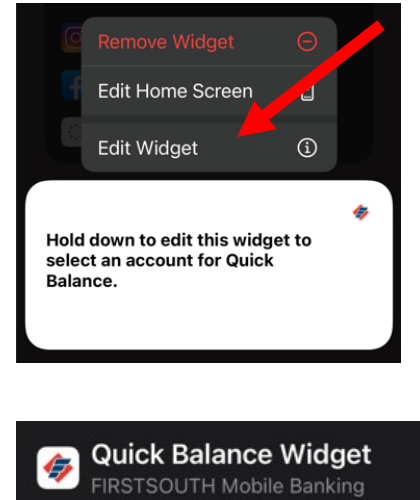

Display selected account balance.

Account

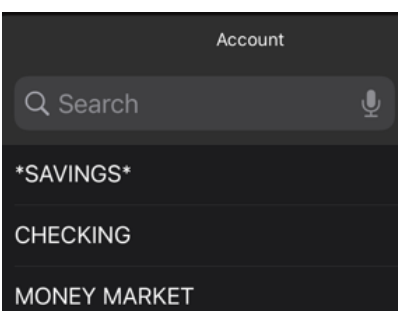

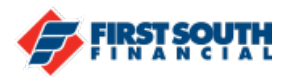

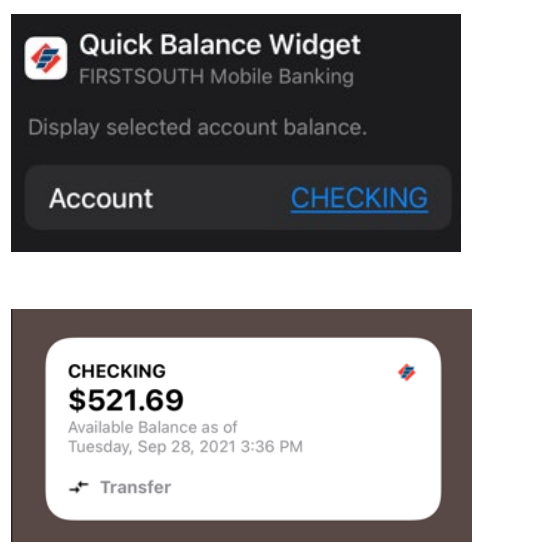

If you need additional assistance, please contact us at 901-380-7400 and we'll be happy to help.